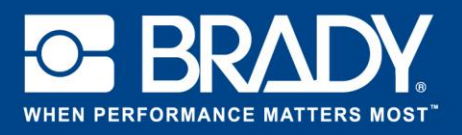

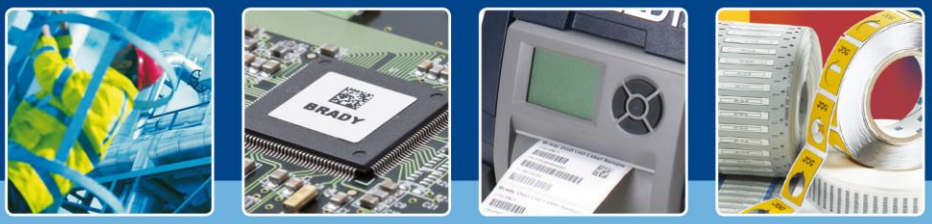

# **ANLEITUNG: Express-Design Schilder**

# **Express-Design Schilder App**

Mit der "Express-Design Schilder" App von Brady können Schilder schnell und einfach in nur zwei Schritten gestaltet werden.

### **Download**

Die "Express-Design Schilder" App kann im **Fundal Brady App Store > Non Brady Workstation** heruntergeladen werden.

## **Ein Schild in zwei Schritten gestalten**

Öffnen Sie die "Express-Design Schilder" App in Brady Workstation.

#### **Bildschirm A:**

- 1. Wählen Sie den "Drucker", den "Teiletyp" und die "Bandbreite" aus.
- 2. Wählen Sie rechts ein "Schilddesign" aus. Mehrere vordefinierte Kategorien stehen zur Auswahl. Wenn Sie auf ein Design klicken, wird der nächste Bildschirm angezeigt.

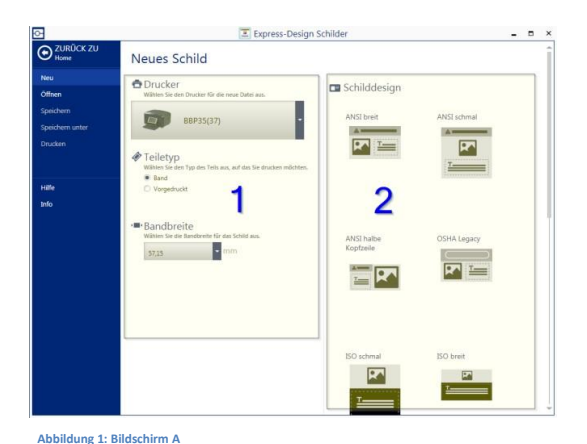

#### **Bildschirm B:**

- 1. Wählen Sie eine "Schildkategorie" aus. Diese Auswahl bestimmt, welches Thermotransfer-Farbband und welche Druckfarben erforderlich sind. Geben Sie Text ein, und wählen Sie ein "Piktogramm" aus, indem Sie auf die Schaltfläche "Durchsuchen" klicken.
- 2. Ändern Sie das "Layout" der ausgewählten Schildkategorie durch Klicken auf die Symbole.
- 3. Drucken Sie das Schild aus.

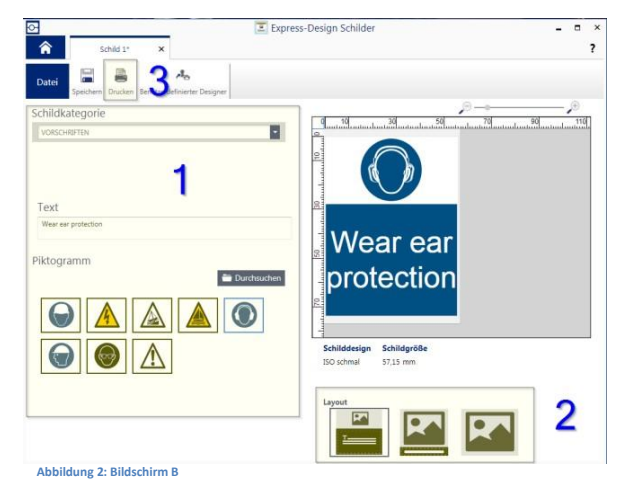

# **Systemanforderungen**

32-Bit-Prozessor (x86) oder 64-Bit-Prozessor (x64) mit einer Geschwindigkeit von mindestens 1 GHz, mindestens 1 GB RAM (2 GB empfohlen), Windows 7, 8 oder 8.1, mindestens 250 MB Festplattenkapazität sowie 15 MB für jede installierte App.